# **Opret en ny ledig stilling**

Visma Enterprise, EasyCruit 23.06.2023

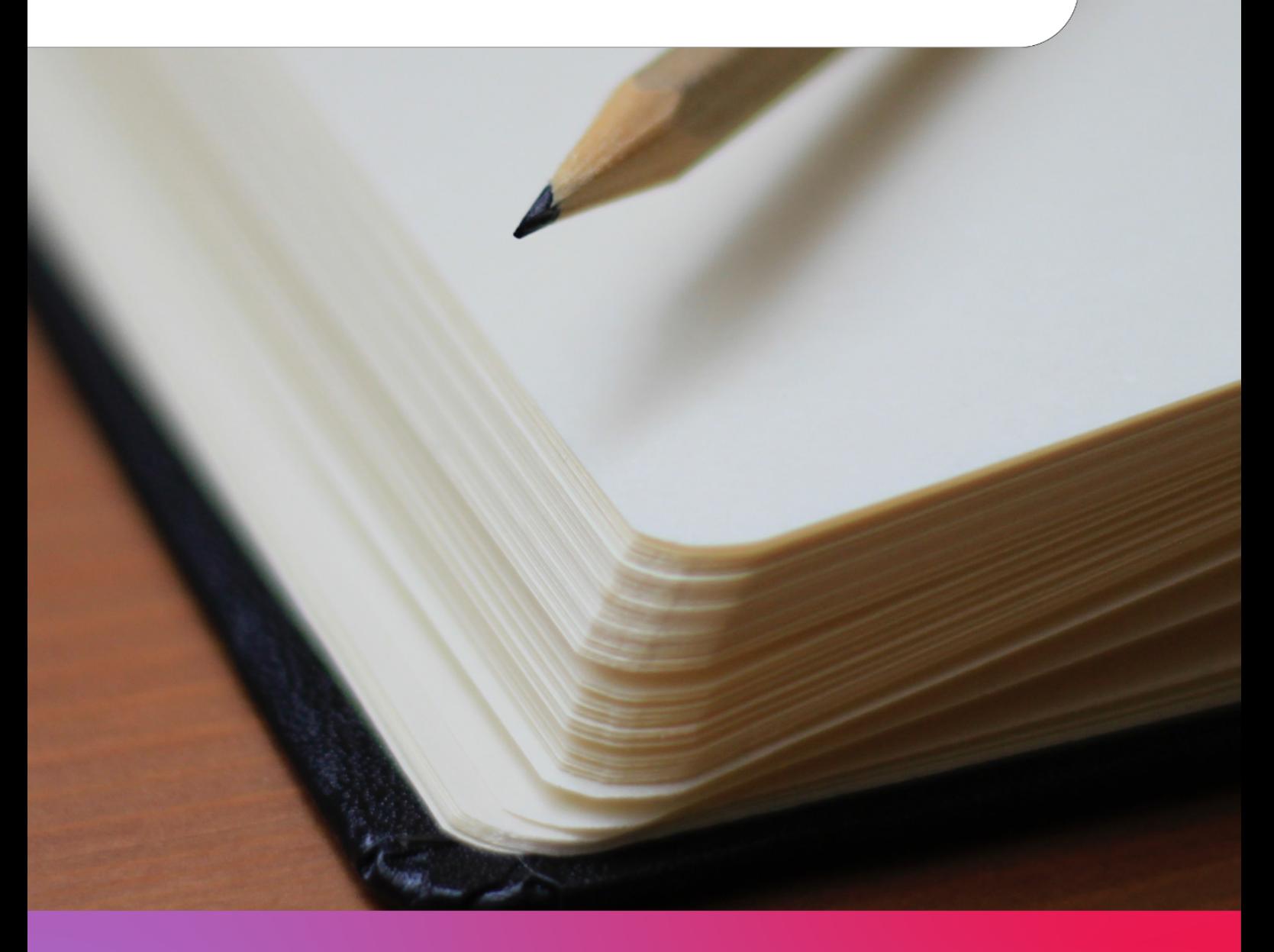

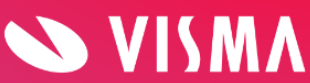

## **Indholdsfortegnelse**

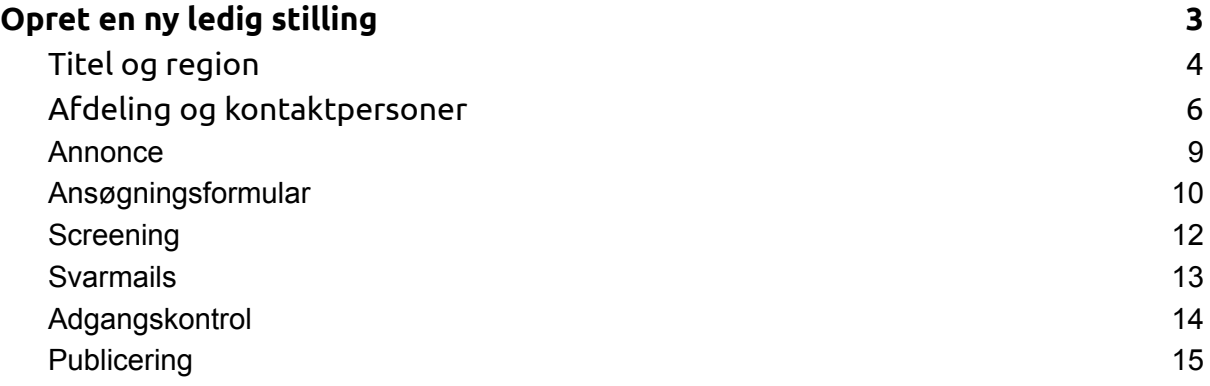

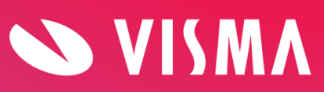

# <span id="page-2-0"></span>**Opret en ny ledig stilling**

Tryk på "ny ledig stilling" på din oversigt:

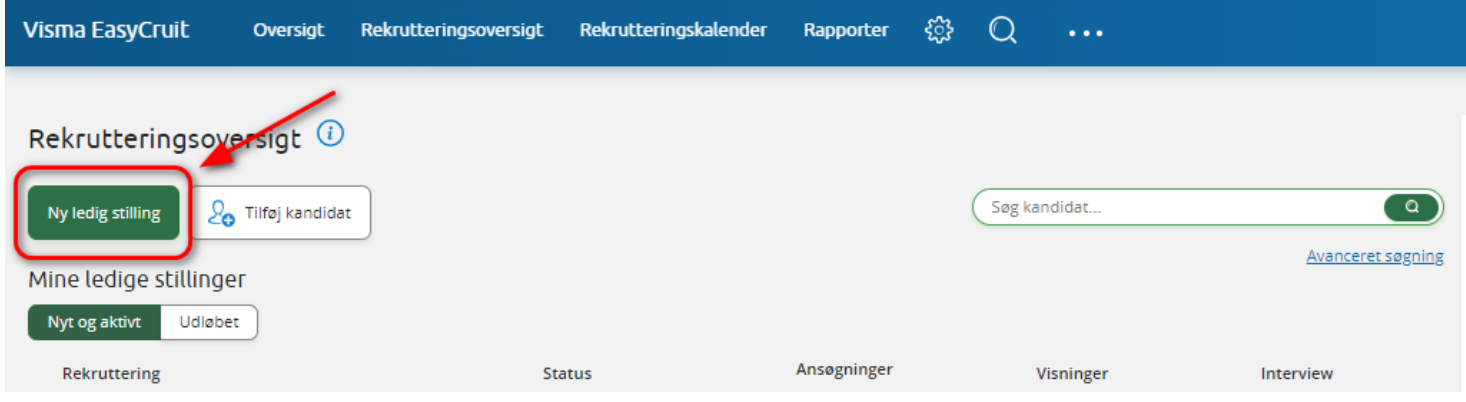

På det næste billede kan du se øverst, hvilke trin du skal igennem, for at nå i mål med publiceringen af den ledige stilling. Den grønne understregning markerer den igangværende fane, du arbejder i.

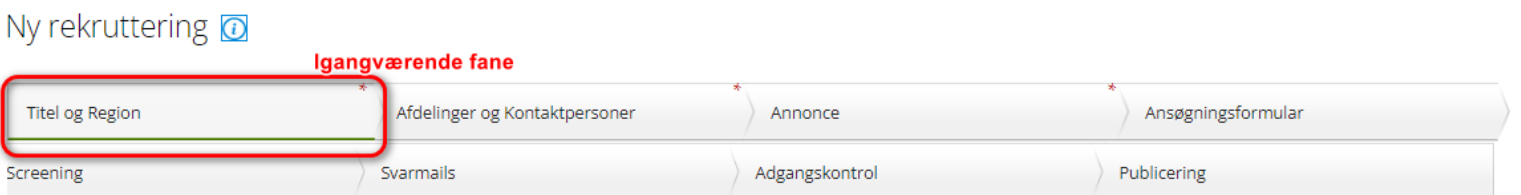

Når du går videre bliver de forrige trin markeret med en grå fyldfarve:

## Ny rekruttering @

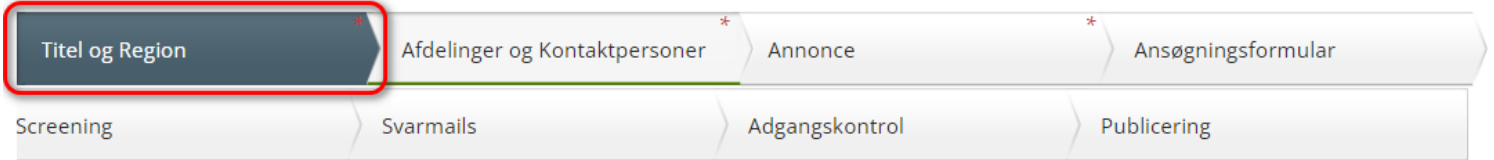

**Bemærk!** Ikonet med det lille "i" giver dig en kort forklaring på hver side.

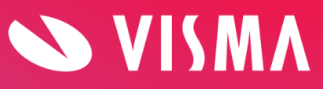

## <span id="page-3-0"></span>**Titel og region**

Ny rekruttering @

- 1 Giv rekrutteringen en titel
- 2 Vælg sprog, hvis i har mere end ét tilknyttet jeres konto
- 3 Vælg hvem, der skal være projektejer
- 4 Vælg land, hvis der er mere end ét tilknyttet jeres konto
- 5 Tryk på den region jobbet er placeret i, og tryk derefter på pilen for at vælge. Du kan til enhver tid ændre det ved at trykke på den modsatrettede pil.

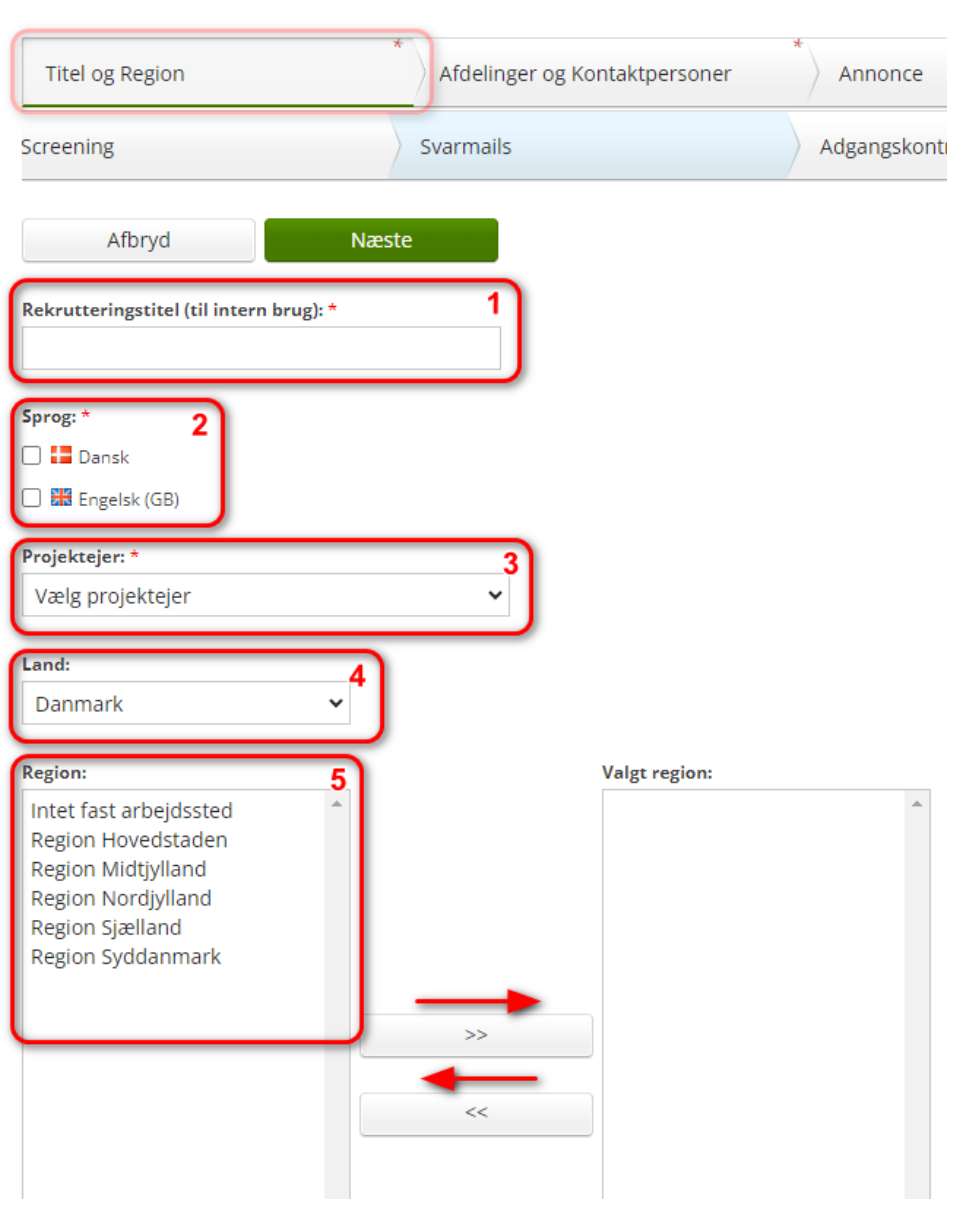

**Bemærk!** at alle felter markeret med \* er obligatoriske, og skal udfyldes, for at gå videre.

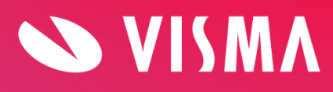

**Side 4**

## Når ovenstående er udfyldt tryk på "næste" (knappen "næste" findes både i toppen og i bunden af vinduet)

## Ny rekruttering @

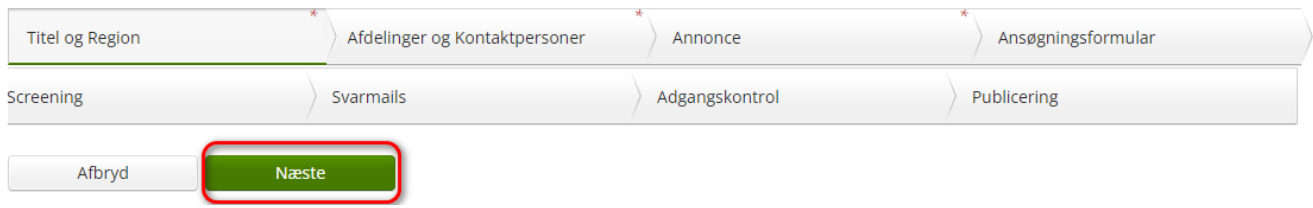

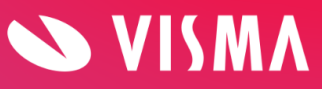

## <span id="page-5-0"></span>**Afdeling og kontaktpersoner**

På denne fane skal du vælge, hvilken afdeling jobbet skal slås op i, samt hvem der skal være kontaktperson på jobbet.

På fanen er der 2 vinduer: "vælg afdeling" og "tilføj kontaktperson"

- 1. I boksen til venstre vælger du afdeling ved at sætte flueben ud for afdelingen.
- 2. I boksen til højre tilføjer du kontaktperson. I dropdown menuen skal du vælge samme afdeling igen og klikke "hent".

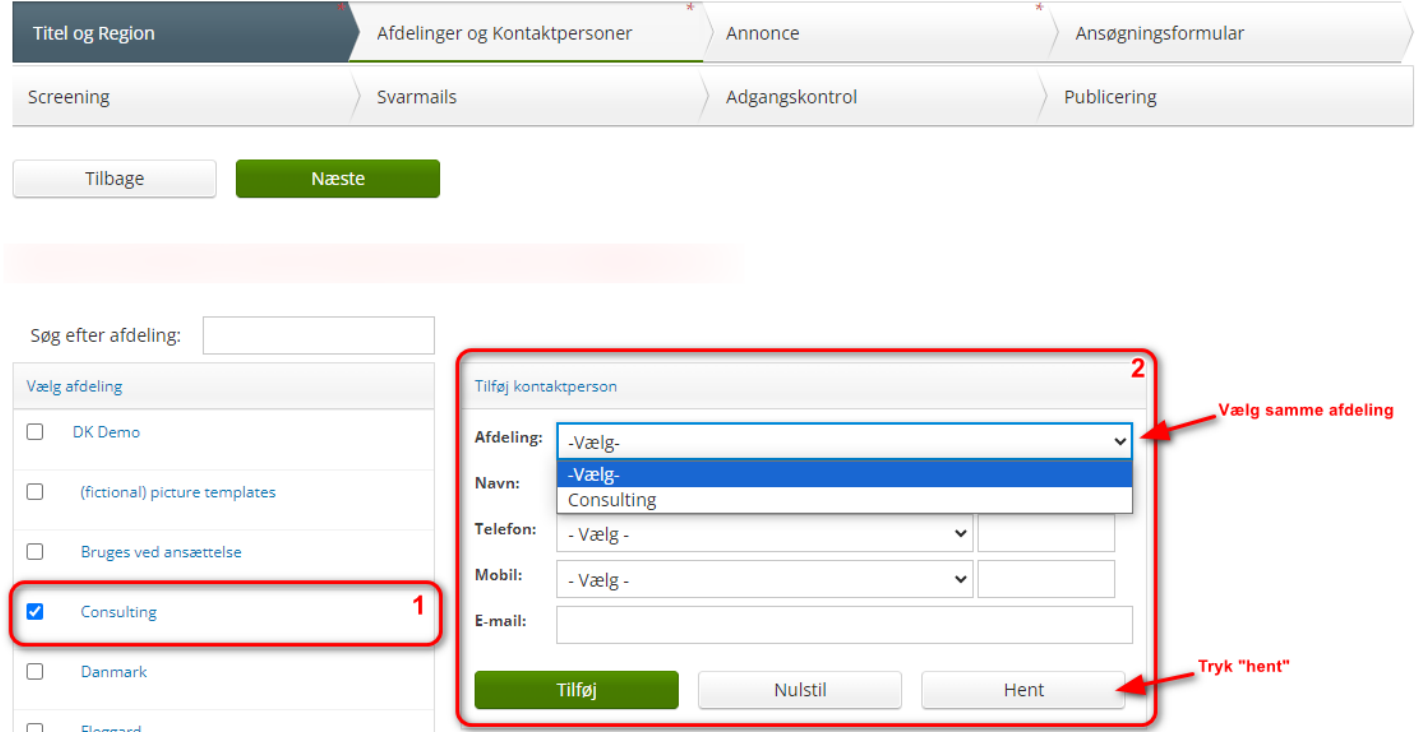

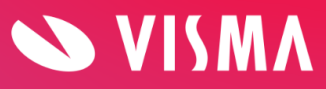

Herefter får du, i et nyt skærmbillede, en liste frem med alle brugere, der har adgang til denne afdeling, som jobbet er slået op i.

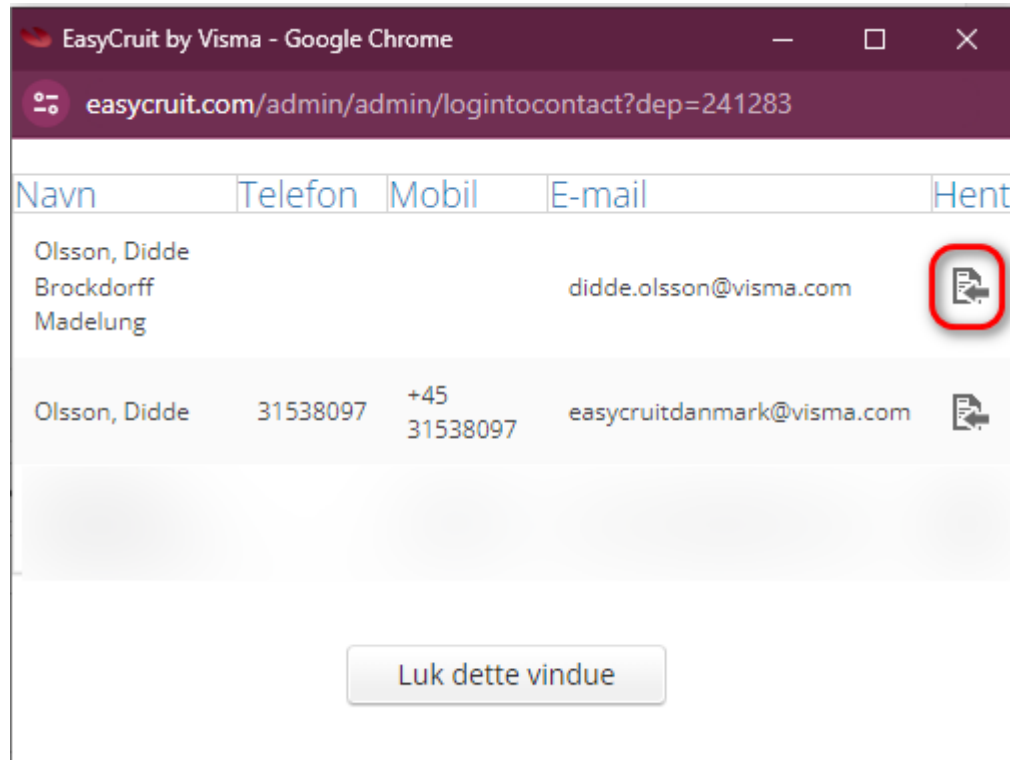

Klik "hent" på den bruger, du ønsker skal være kontaktperson på jobbet:

EasyCruit henter brugerens oplysninger ind på jobbet. Klik på "tilføj" for at tilføje kontaktpersonen:

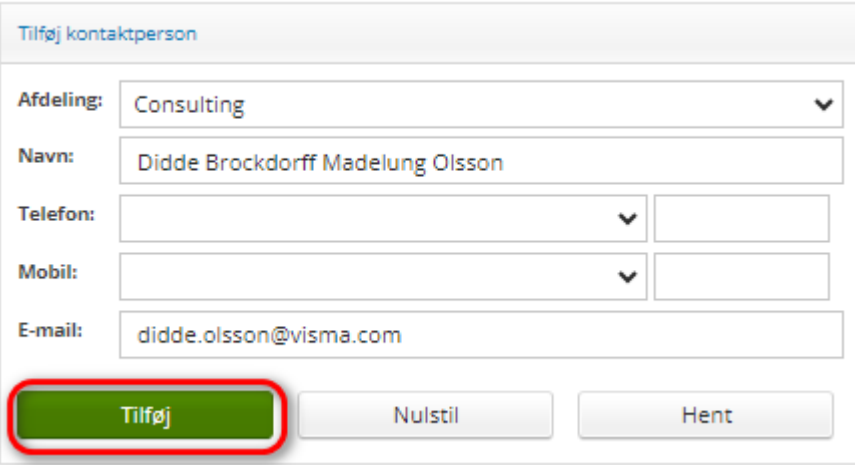

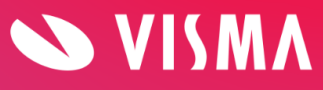

Herefter vil kontaktpersonen lægge sig under afdelingen i venstre side af skærmen.

Det sidste du skal gøre er at sætte relevante flueben på kontaktpersonen: **Kontaktperson i annoncen**: kontaktpersonens oplysninger bliver tilgængelige på jobopslaget

**Afsender:** kontaktpersonen bliver afsender af den første e-mail, kandidaten modtager, som er en kvittering for modtagelsen af ansøgningen

**Besked:** aktiverer en notifikation, som sendes på e-mail til kontaktpersonen hver gang, der kommer en ny ansøger på jobbet

#### Klik **"næste"**

#### Ny rekruttering  $\odot$

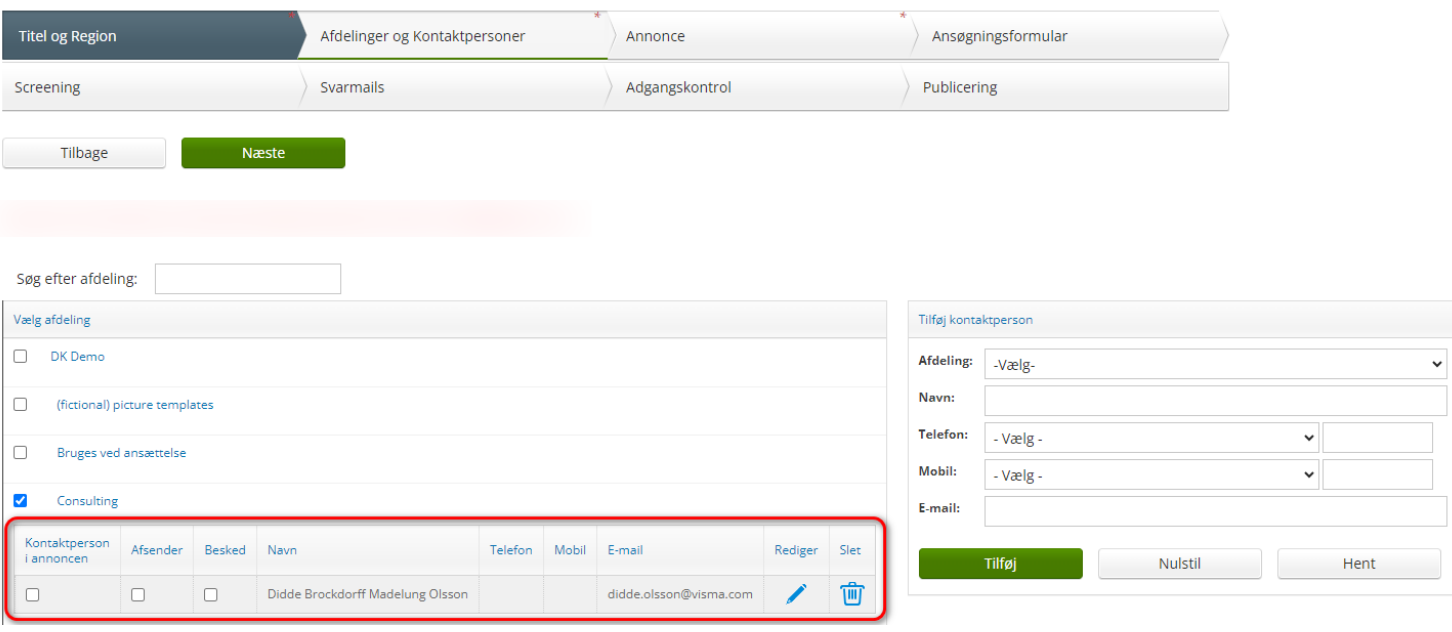

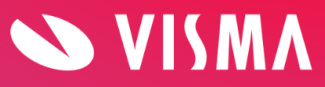

## <span id="page-8-0"></span>**Annonce**

Fanen "annonce" omhandler selve annoncen.

Du har forskellige muligheder, såsom at gøre brug af annonceskabeloner eller tidligere annoncer, du kan skrive din annoncetekst direkte i tekstfeltet, eller du kan copy/paste fra et dokument.

Det første du skal gøre er at udfylde overskrifterne; jobtitel, ansøgningsfrist, tiltrædelse og arbejdssted og derefter selve annonceteksten:

**Bemærk!** at datofelterne (ansøgningsfrist og tiltrædelse) både er et kalenderfelt og tekstfelt, så det er muligt at vælge en dato fra kalenderen eller at skrive eks.: "hurtigst muligt"

#### Ny rekruttering @

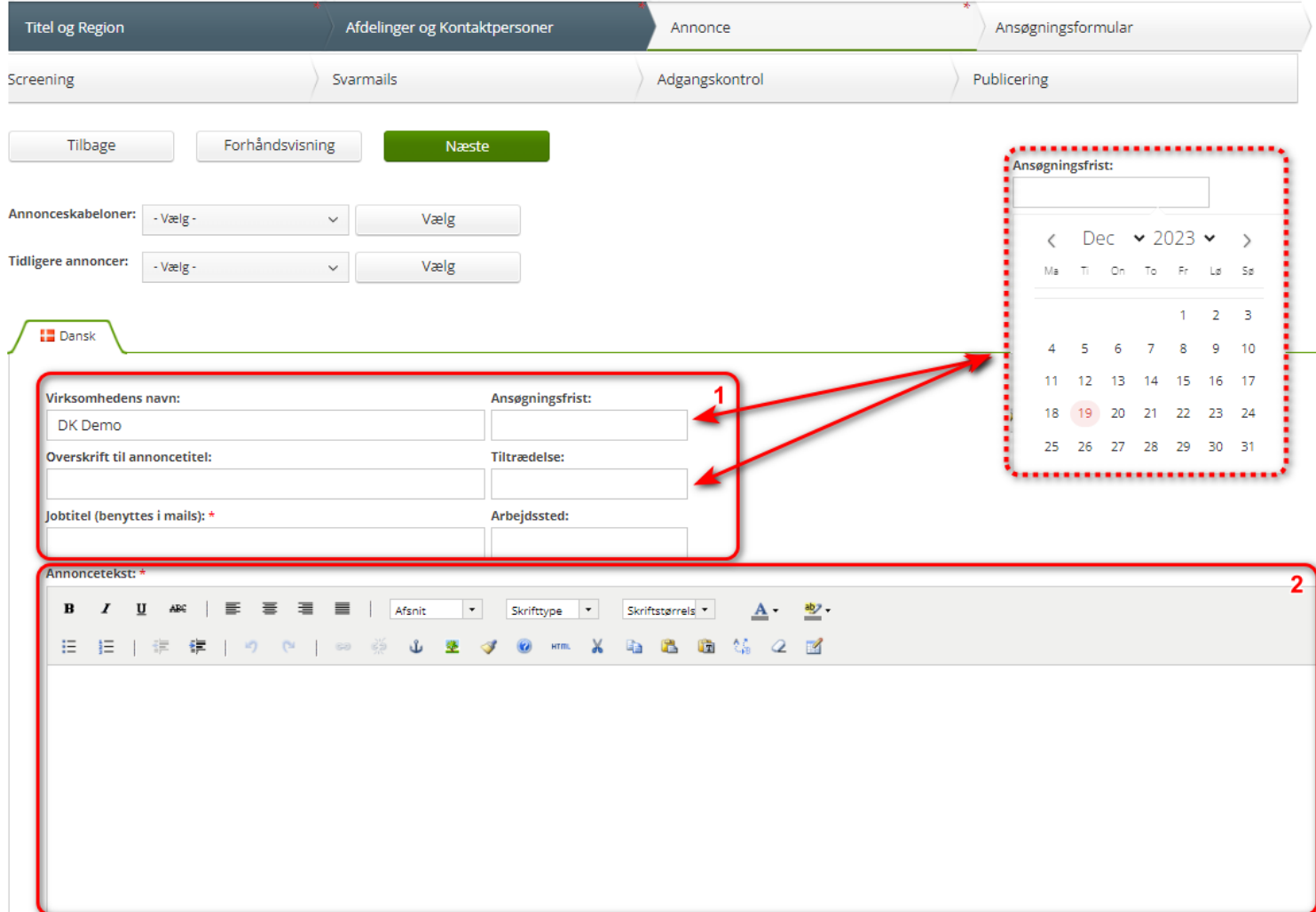

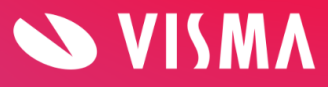

## <span id="page-9-0"></span>**Ansøgningsformular**

På denne fane skal du vælge et ansøgningsskema, som kandidaterne skal udfylde, når de søger jobbet.

Klik på dropdown menuen og vælg den skabelon, der er relevant for stillingen. Skabelonen kan altid tilpasses på selve jobbet efterfølgende:

Ny rekruttering  $\odot$ 

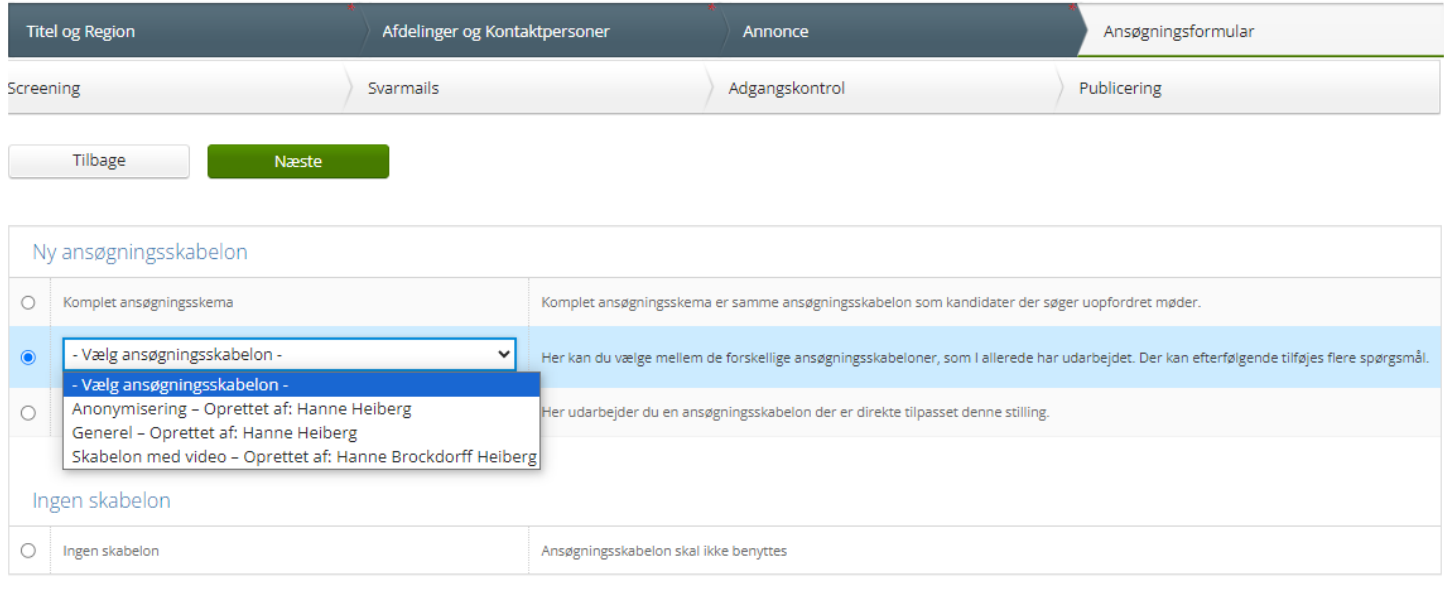

Klik **"næste"**.

Næste

Tilbage

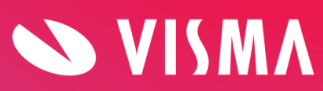

De runde felter - kaldet radiobuttons kan ikke ændres. Disse er sat op under jeres kontoindstillinger i implementeringsprocessen, og kan kun ændres af EasyCruit Support.

De firkantede felter er åbne for ændringer af brugeren.

Den første kolonne "marker" betyder, at hvis feltet er markeret med radiobutton eller flueben, så er spørgsmålet tilstede/synligt for kandidaten. Anden kolonne "obligatorisk" betyder, at feltet er obligatorisk at udfylde med en værdi. Er denne valgt til, vil feltet få en rød stjernemarkering.

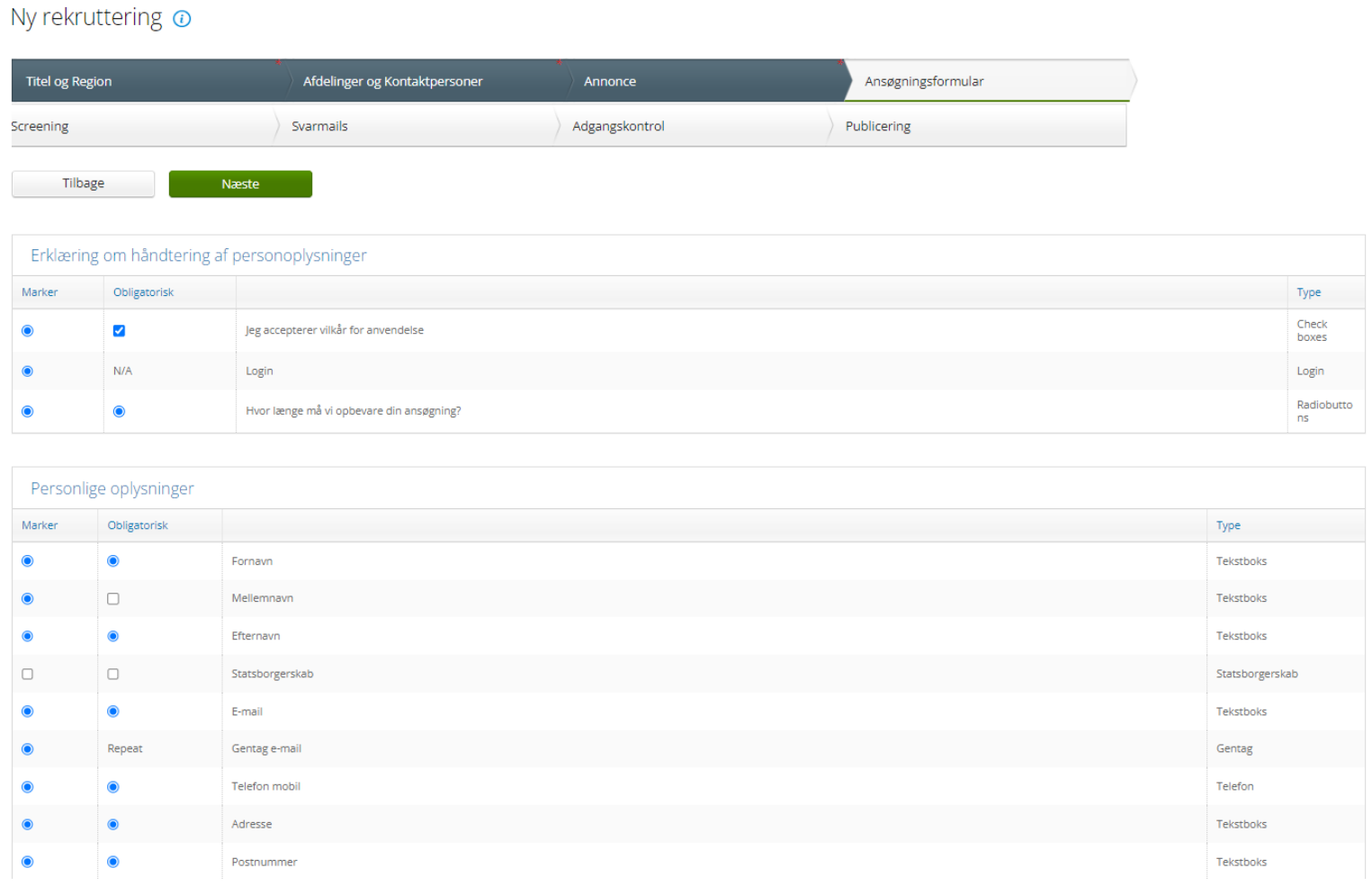

Når formularen er tilpasset klik **"næste"**.

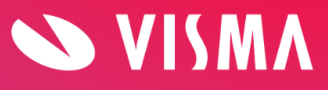

## <span id="page-11-0"></span>**Screening**

På fanen "screening" har du mulighed for at oprette projektspecifikke screening spørgsmål.

Klik på "tilføj spørgsmål", vælg hvilken type af spørgsmål det skal være. Skriv derefter spørgsmålet og de tilhørende svarmuligheder.

#### Ny rekruttering  $\odot$

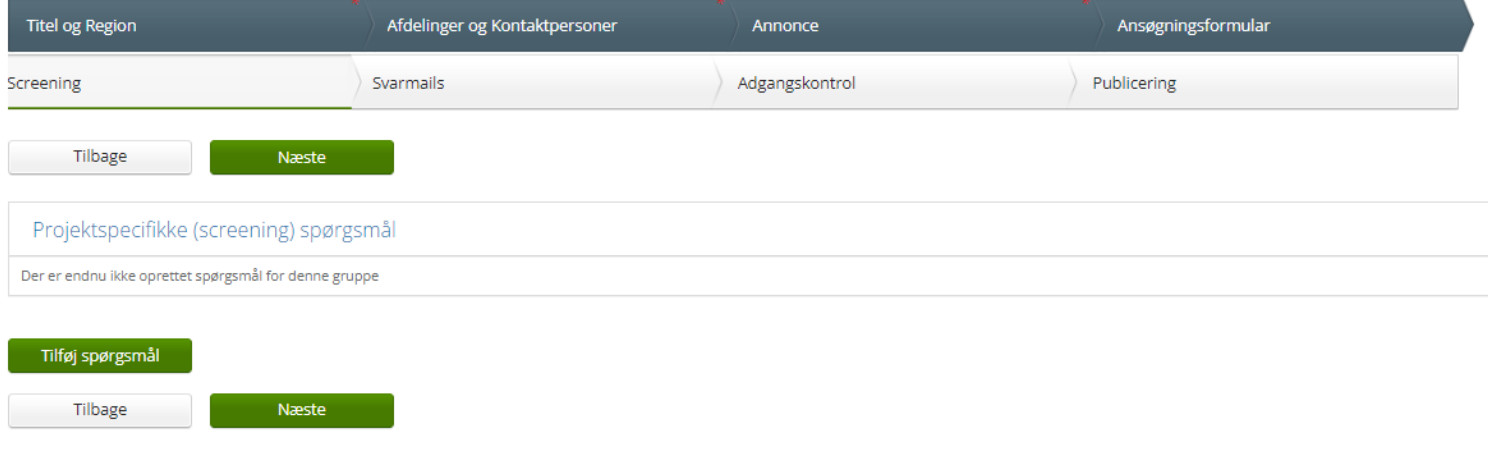

#### Projektspecifikke (screenings) spørgsmål @

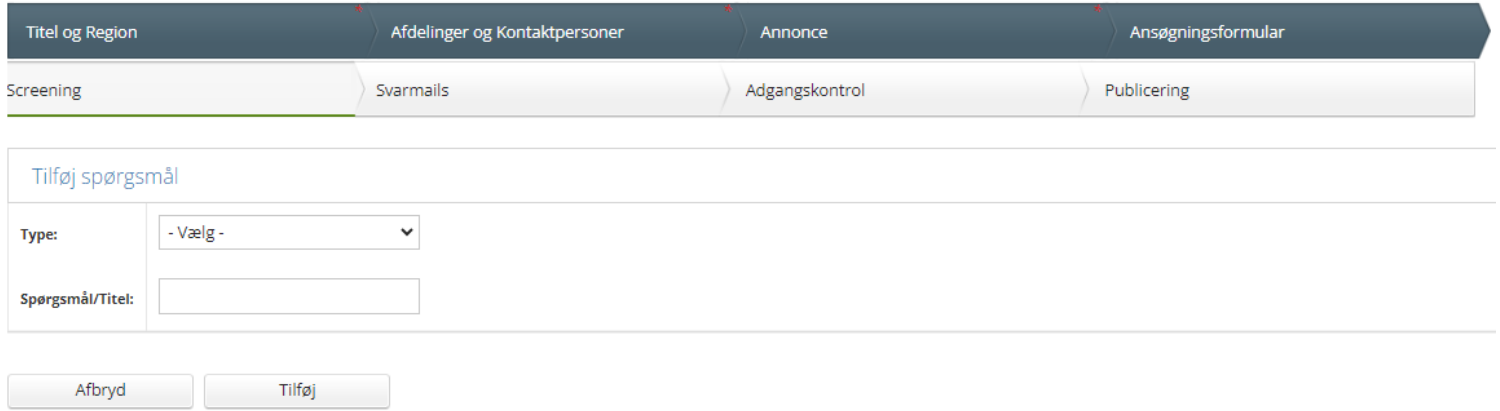

Klik **"tilføj"** og derefter **"næste"** for at komme til næste faneblad.

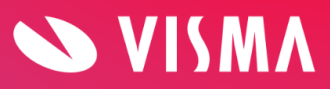

## <span id="page-12-0"></span>**Svarmails**

På fanen "svarmails" har du mulighed for at tilpasse hvilke svarmails, der er aktiveret på det specifikke job. Når du klikker ind på selve mailen, har du også mulighed for at tilpasse tekst, afsender, mm. kun på det specifikke job. "Modtaget ansøgning" er altid aktiveret, for at tilsikre at kandidaterne altid får en kvittering for deres ansøgning.

Ny rekruttering  $\odot$ 

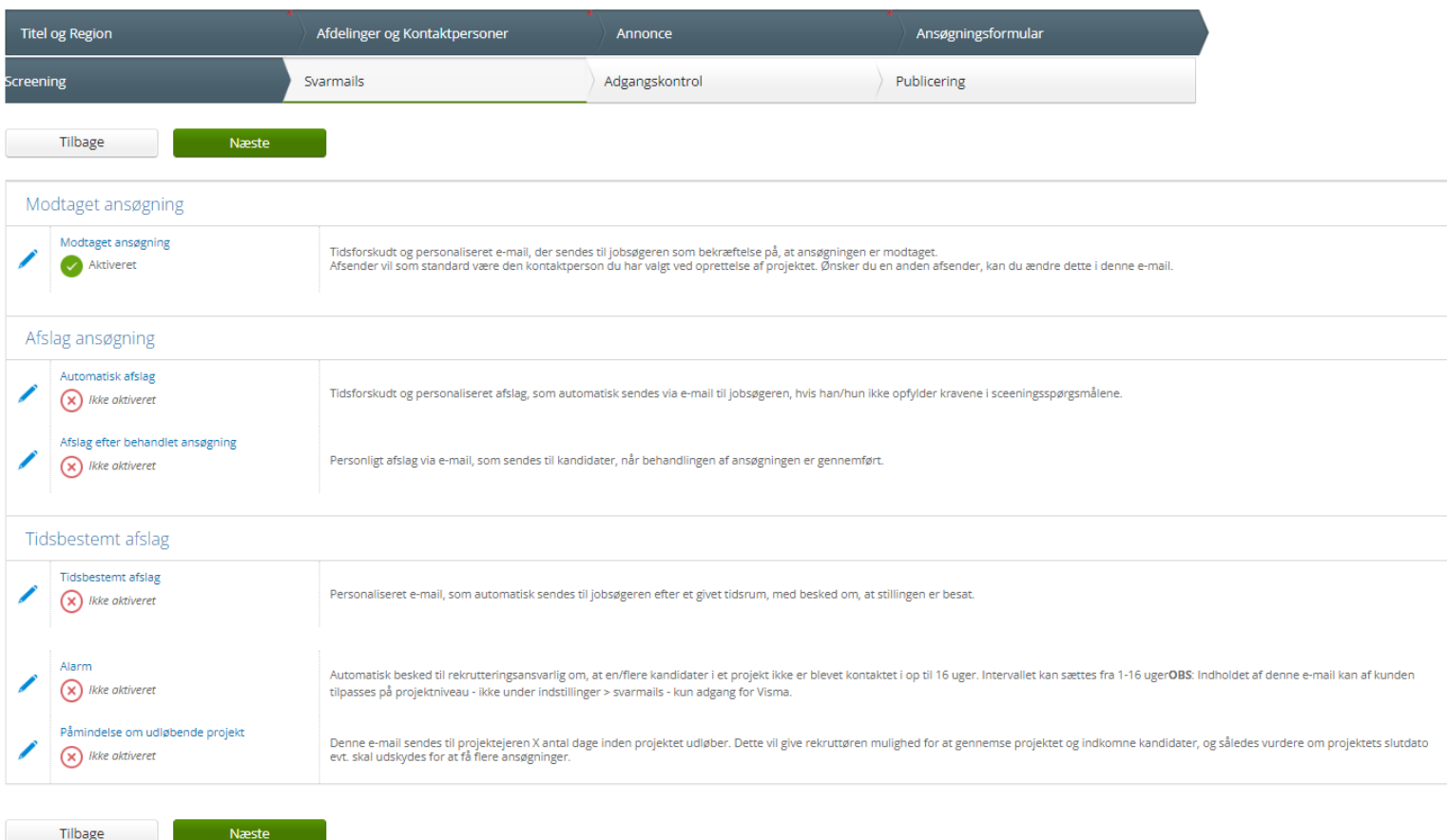

![](_page_12_Picture_4.jpeg)

## <span id="page-13-0"></span>**Adgangskontrol**

Under adgangskontrol skal du vælge, hvem der skal have adgang til jobbet. Her vil du få en liste frem med alle de brugere, som har afdelingen tilknyttet deres bruger. På listen vil der ikke fremgå administratorer samt afdelingsadministratorer, da de allerede har adgang til at se jobbet qua deres brugeradgang.

**Tip!** mangler du et navn på listen, så tjek altid hvilke afdelinger de har tilknyttet deres bruger under indstillinger -> brugere -> afdelinger

![](_page_13_Picture_175.jpeg)

#### Adgangskontrol @

Klik **"næste"**

![](_page_13_Picture_6.jpeg)

## <span id="page-14-0"></span>**Publicering**

På denne fane skal du vælge, hvor jobbet skal publiceres. Sæt flueben ud fra den/de kanal/kanaler hvor du ønsker at publicere jobbet og klik "næste". Du har også mulighed for at trykke "gem og publicer senere".

#### Ny rekruttering @

![](_page_14_Picture_91.jpeg)

![](_page_14_Picture_4.jpeg)

På næste side skal du vælge publiceringsperioden, samt information relateret til CV-databasen. Der kan vælges flere emner ved at holde ctrl nede og klikke på emnet.

![](_page_15_Picture_69.jpeg)

#### Ny rekruttering  $\odot$

![](_page_15_Picture_3.jpeg)

Afslutningsvis får du en opsummering frem over de kanaler, hvor du har valgt at publicere jobbet. For at afslutte tryk **"afslut og publicer"**

#### Ny rekruttering  $\odot$

![](_page_16_Picture_73.jpeg)

**Jobbet er nu publiceret :)**

![](_page_16_Picture_4.jpeg)